# 강좌 백업하기

# 1. 개설된 강좌로 입장하여 왼쪽 하단의 '고급 강좌 관리' → '백업' 메뉴를 클릭한 후 포함할 항목을 선택합니다.(보통의 경우 기본값)

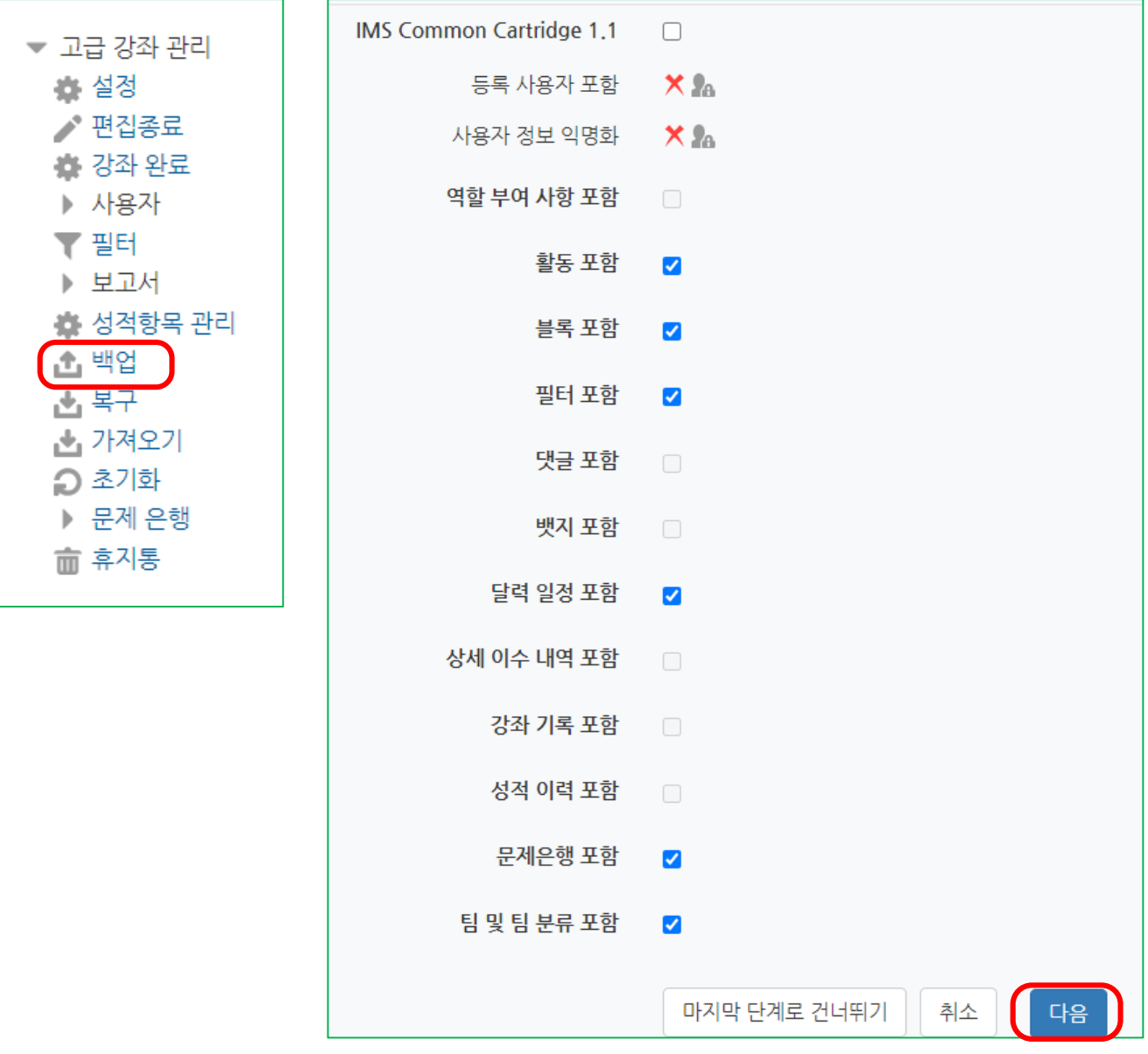

### 2. 백업할 항목을 선택 한 후 '다음'을 클릭합니다.

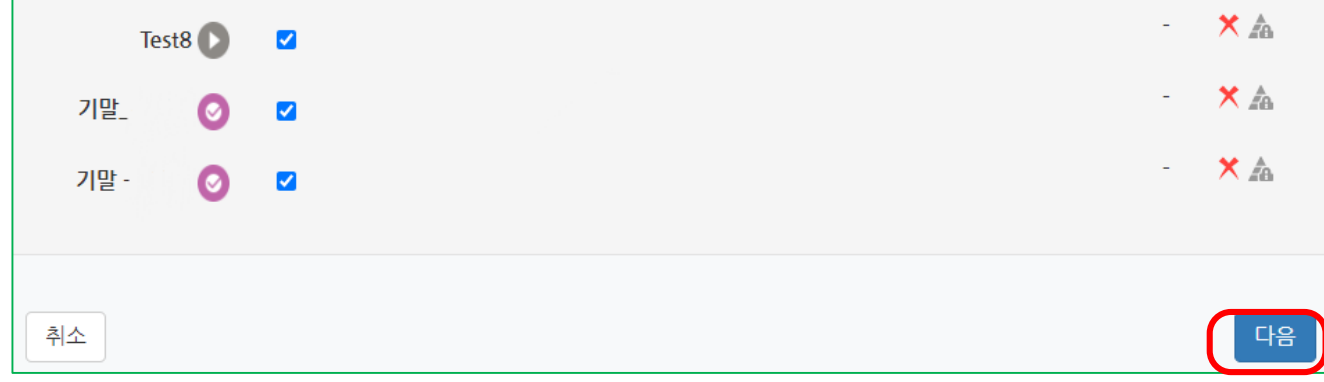

### 3. 백업 대상 자료를 확인 및 검토 후 '백업 실시'를 눌러줍니다.

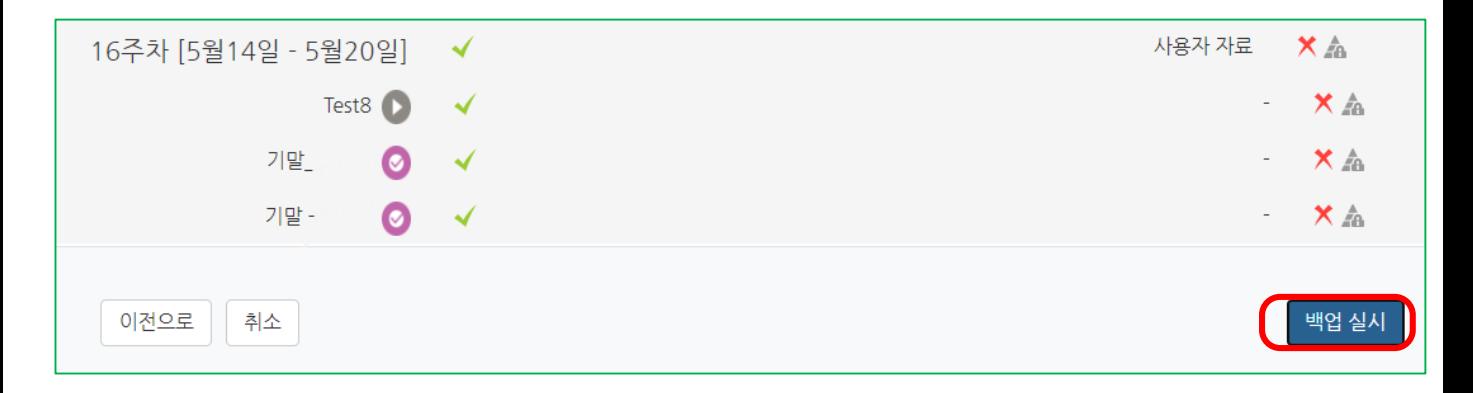

### 4. 백업 파일이 정상적으로 생성되었는지 확인해봅니다.

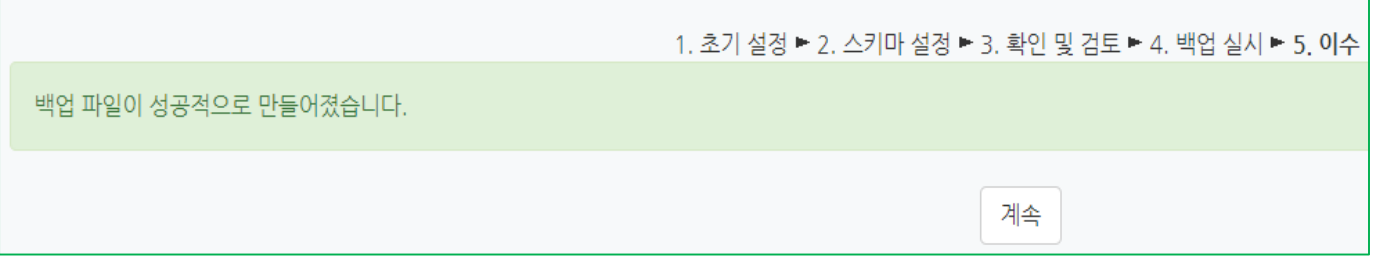

# 강좌 복구하기

1. 개설된 강좌로 입장하여 왼쪽 하단의 '고급 강좌 관리' → '복구' 메뉴를 클릭합니다.

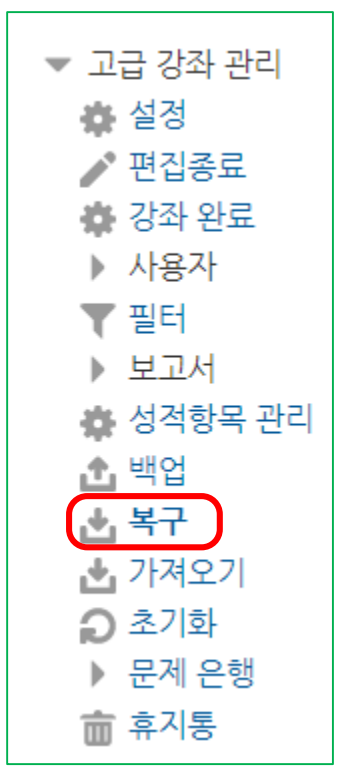

### 2. 백업한 파일은 '개인 백업 영역'에 있습니다. 만약, 클라우드에 저장 되어있지 않은 백업 파일을 가져오려면 '백업 파일 가져오기'에 파일을 첨부 한 후 복구를 누르면 됩니다.

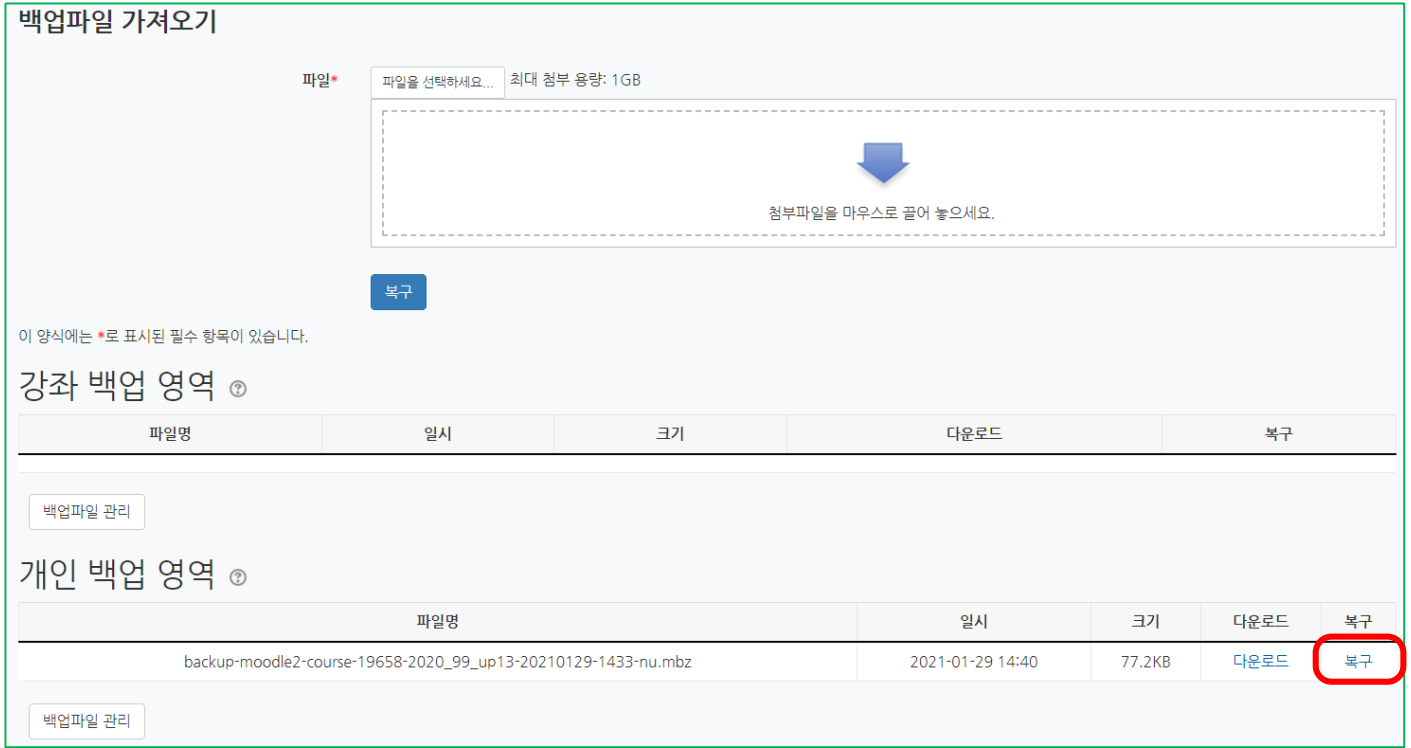

### 3. 복구되는 항목을 선택합니다. 주의사항은 뒷 페이지 참고해주세요. (이 강좌에 복구: 현재 강좌에 복구) (기존 강좌로 복구: 백업 파일이 있던 원래의 강좌로 복구)

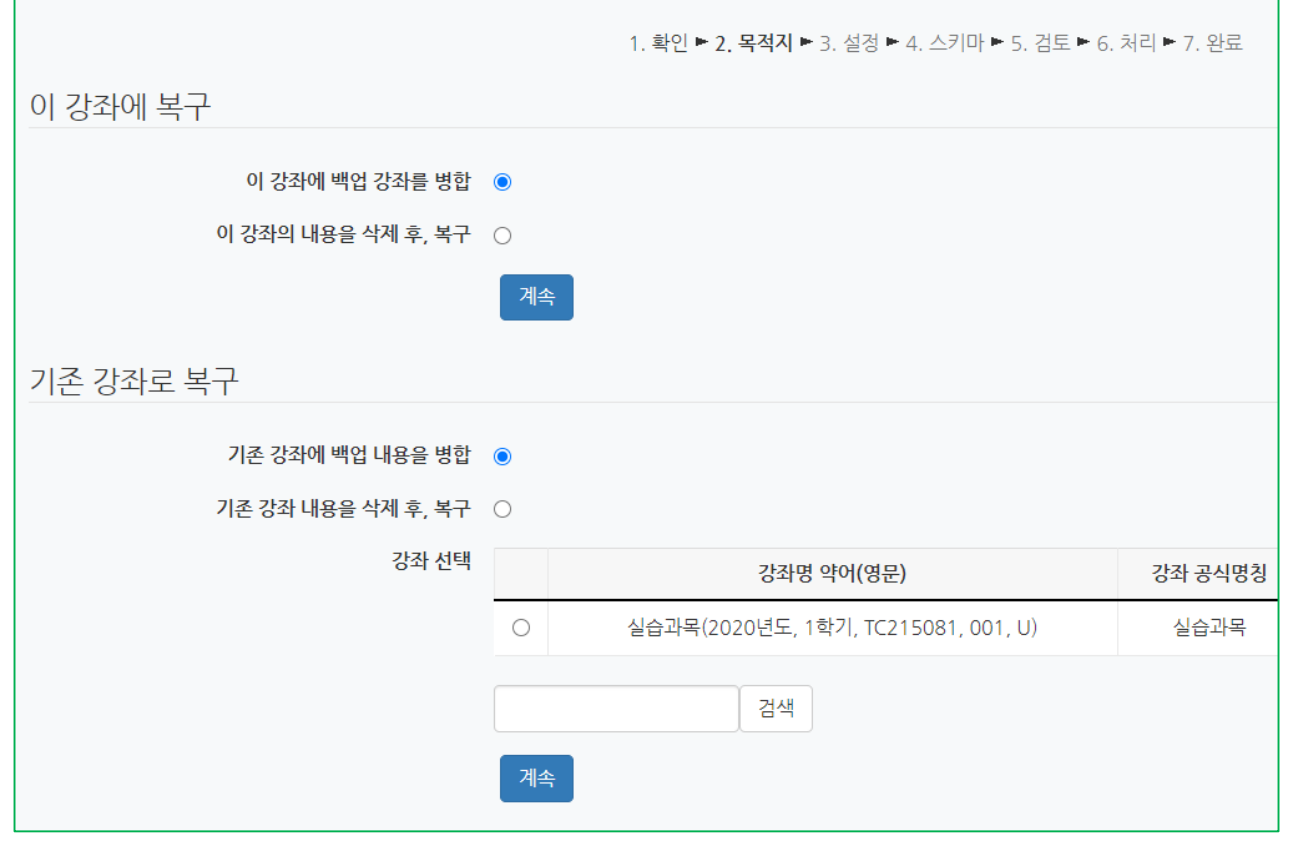

주의사항! '강좌의 내용을 삭제 후, 복구' 를 선택 할 경우 기존까지 있던 내용이 모두 삭제되고 백업된 내용만 복구됩니다. 기존 내용을 삭제하지 않고자 할 때에는 백업 강좌를 병합을 눌러주세요이 강좌에 백업 강좌를 병합  $\odot$ 이 강좌의 내용을 삭제 후, 복구 ○

## 4. 복구되는 항목들을 확인 한 후 '복구 실행'을 클릭해줍니다.

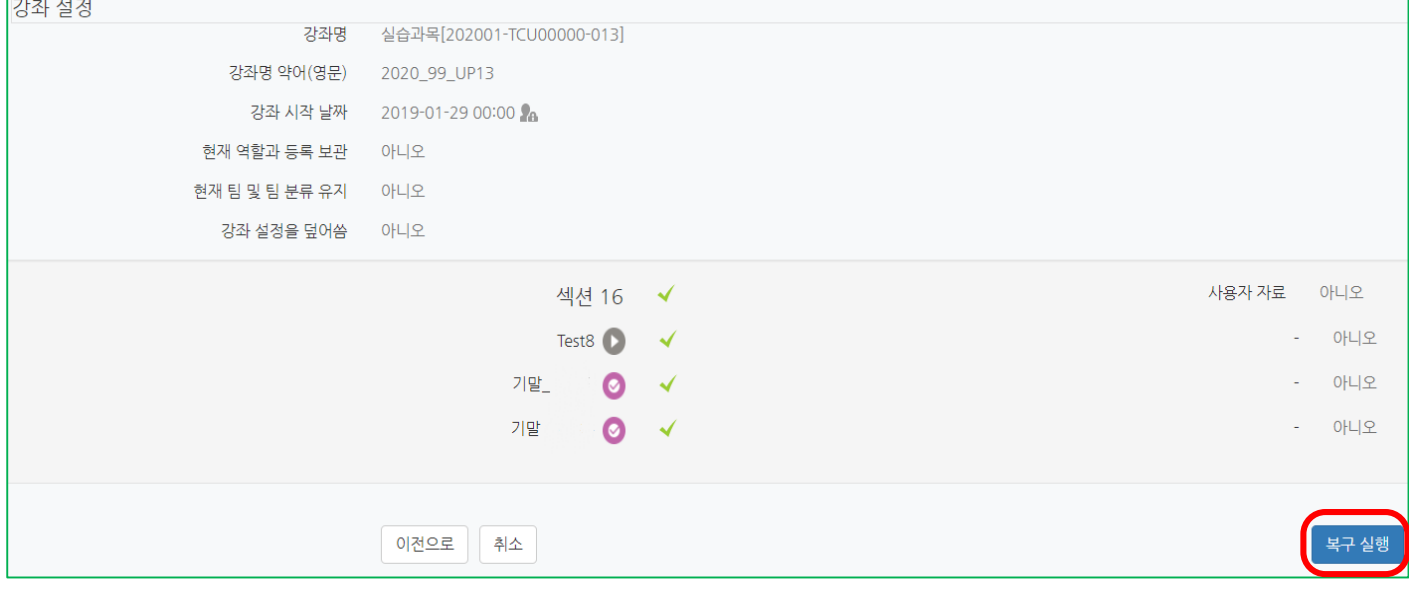

# 5. 복구가 완료 되었습니다.

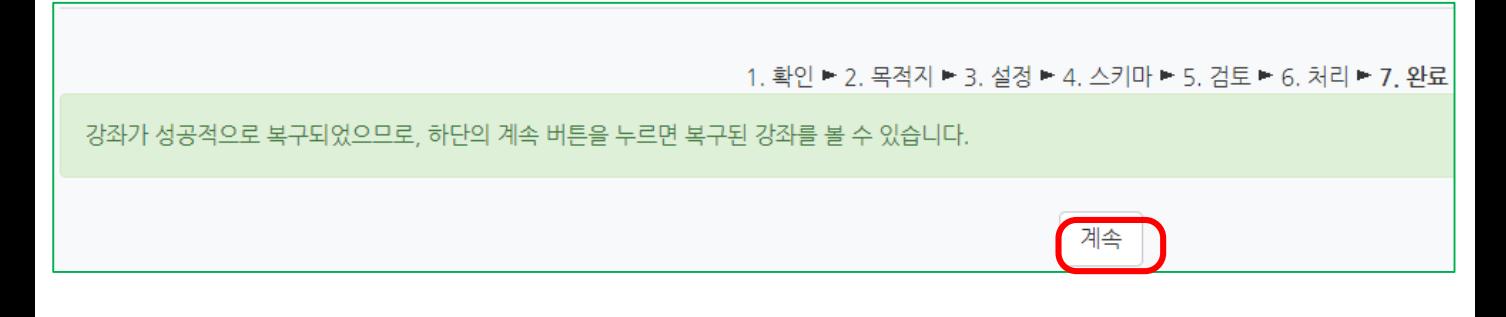